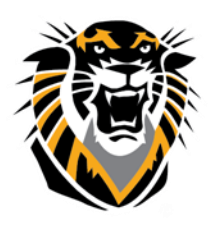

## FORT HAYS STATE UNIVERSITY **LEARNING TECHNOLOGIES**

Forward thinking. World ready. How to Create a Learning Module

Learning modules are course areas that allow you to organize related course materials in a Table of Contents to provide a rich and interactive learning experience.

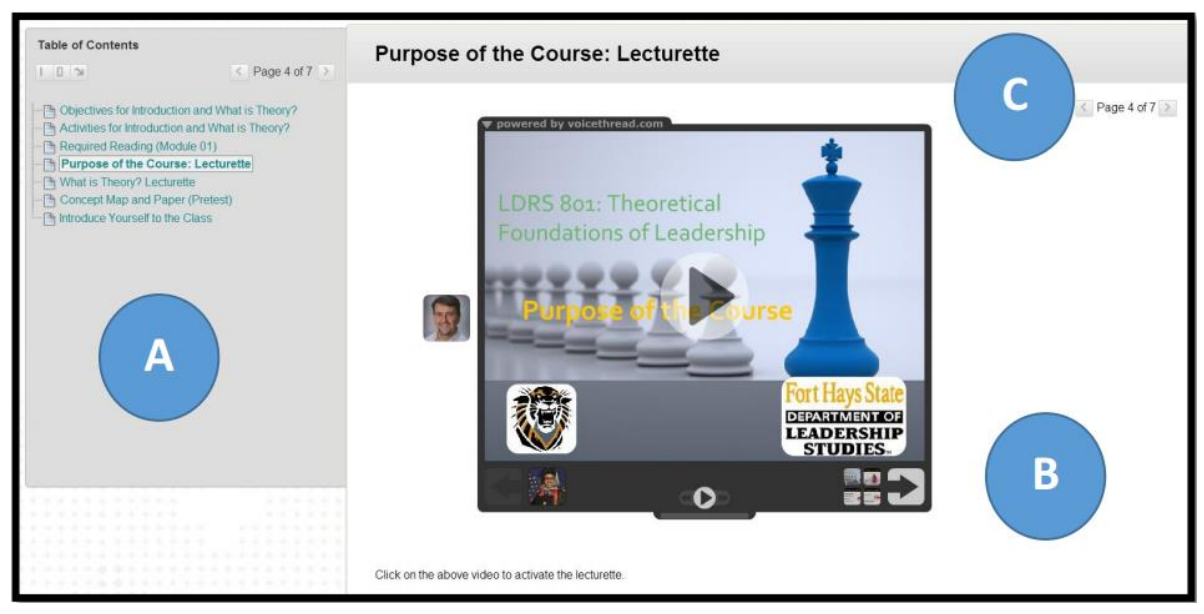

Student View of a Learning Module

A. The **Table of Contents** displays the items you added to the learning module. You can move it to the bottom, expand, collapse, or remove it from view using the icons. You can hide the Table of Contents by editing learning module settings.

B. **Content** displays in the content frame.

C. Click the arrows to scroll through the items in the learning module sequentially.

You can set a structured path through the Table of Contents by enforcing sequential viewing or allowing users to explore the content in any order. For example, a learning module presents the concept of magnetic fields before describing how speakers and microphones work. Understanding the first concept is required for understanding the second concept. Alternatively, you can allow students to explore a learning module in any order for subjects where no particular arrangement is required for understanding the larger concept.

- 1. Make sure the **Edit Mode** is **ON**.
- 2. Access a content area in your course
- 3. On the action bar, point to **Build Content** to access the drop-down list.
- 4. Select **Learning Module**.

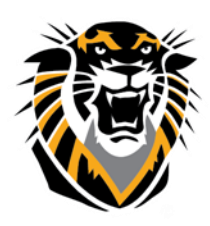

# FORT HAYS STATE UNIVERSITY LEARNING TECHNOLOGIES

Forward thinking. World ready.

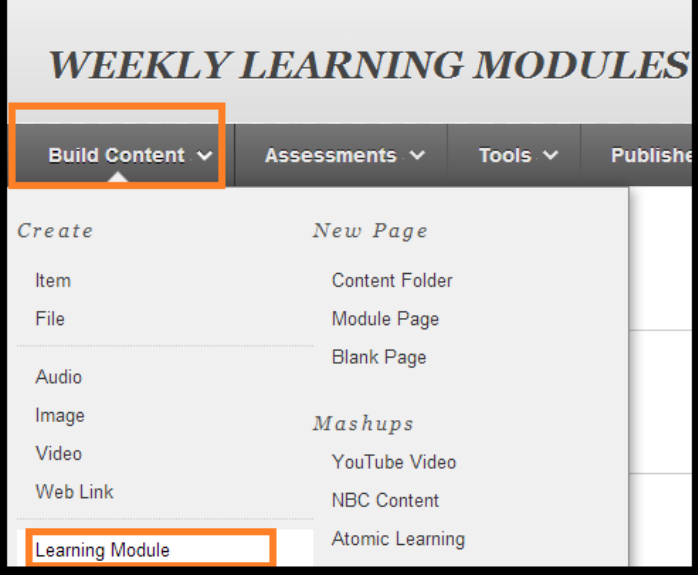

2. Learning Module Options

5. On the **Create Learning Module** page, type a **Name**. Students access the learning module by clicking the name.

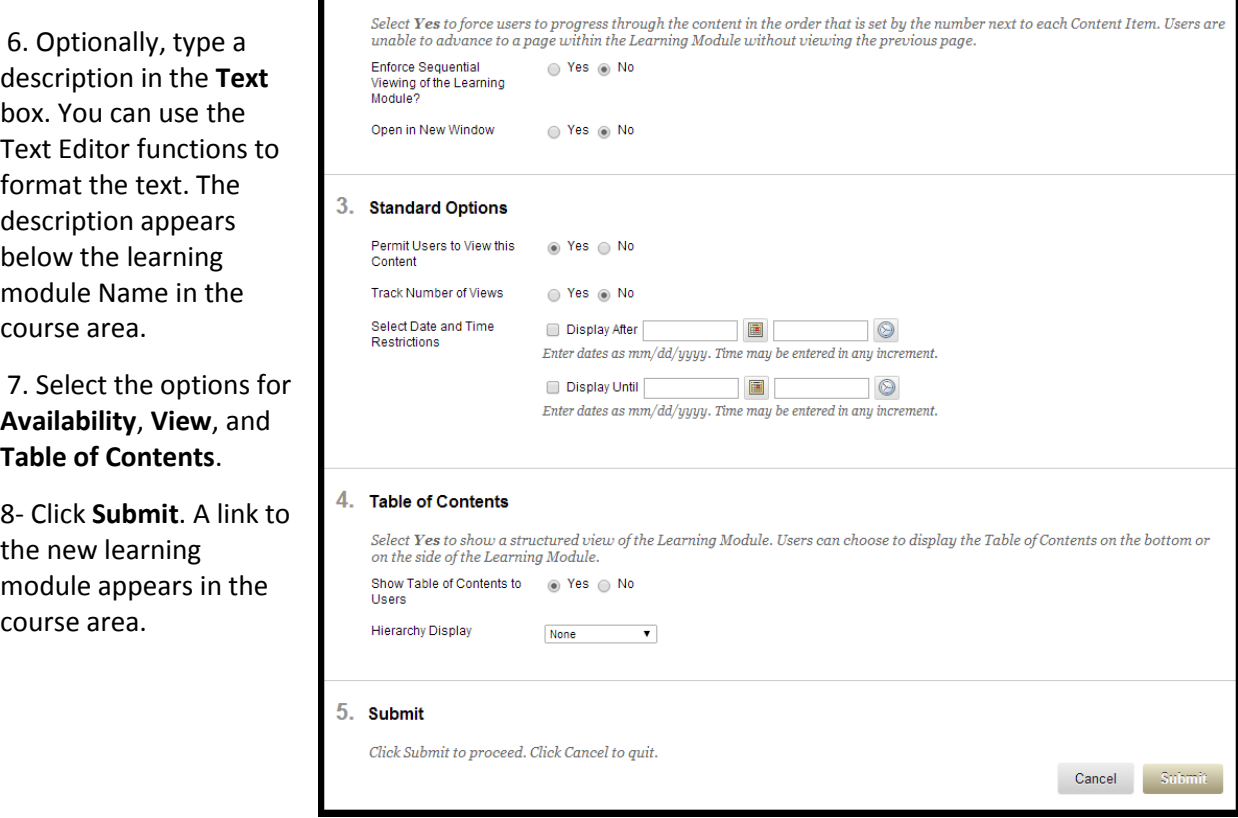

**Questions? Contact TigerTech at 785-628-3478. FACULTY ONLY email bbsupport@fhsu.edu.**

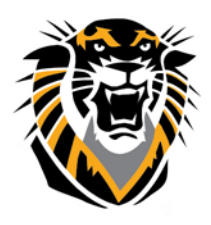

## FORT HAYS STATE UNIVERSITY<br>LEARNING TECHNOLOGIES

#### Forward thinking. World ready.

**Learning Module Options**: The learning module options you select determine how users view the learning module as well as its availability.

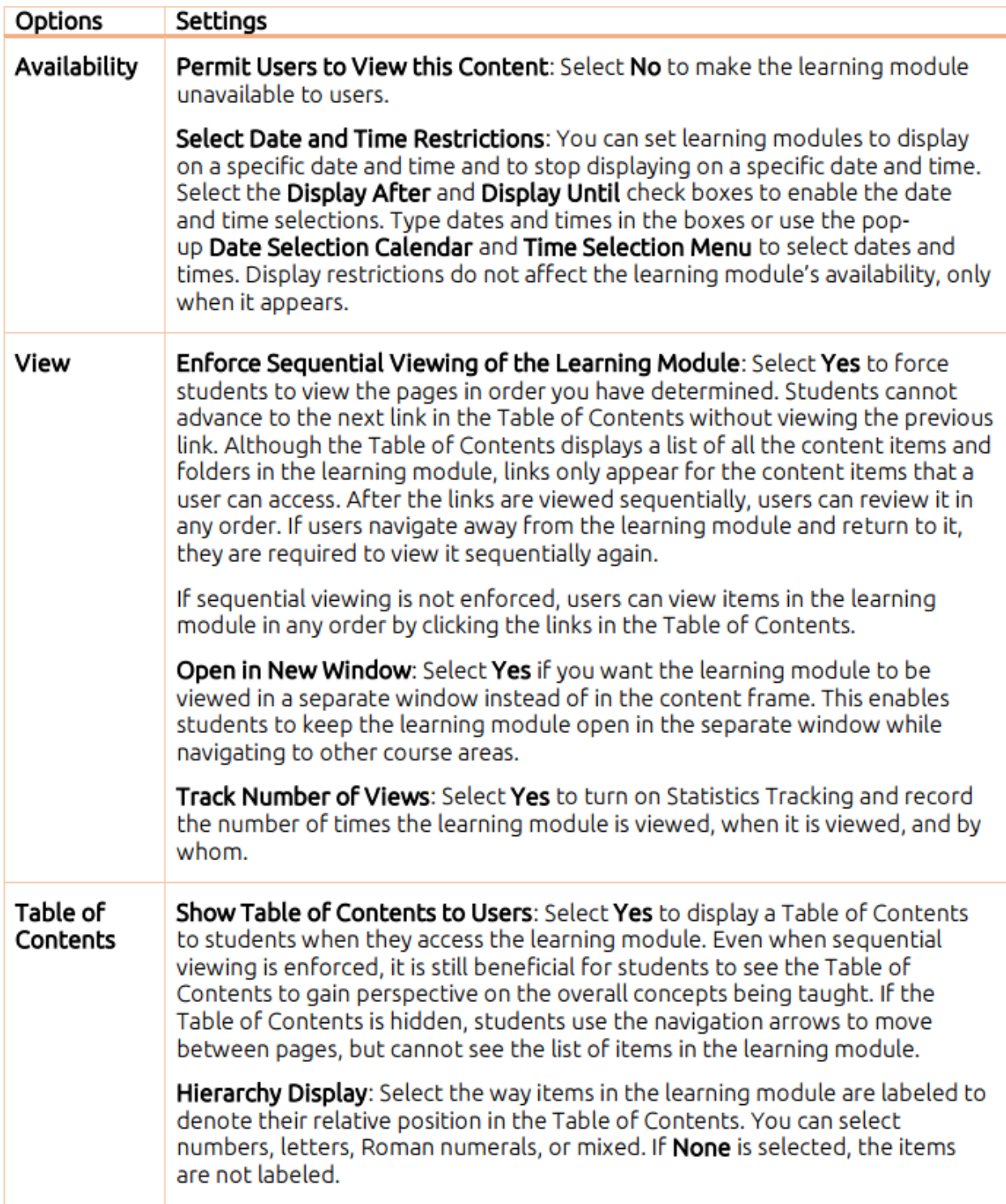

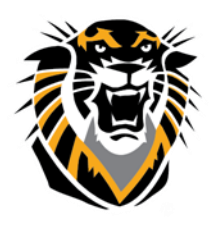

### FORT HAYS STATE UNIVERSITY **LEARNING TECHNOLOGIES**

#### Forward thinking. World ready.

**Result**: A newly created learning module is an empty container. Click the link to the learning module in the course area to open save it. Next, point to any of the functions in the action bar to create content.

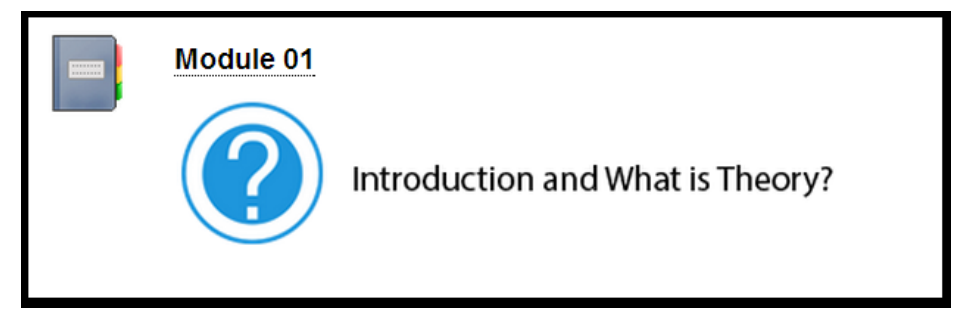

After creating content in your learning module, you can organize the content in folders to provide a hierarchical structure in the Table of Contents. You can set the sequence of learning module items by using the drag-and-drop function or the Keyboard Accessible Reordering tool on the action bar. After reordering, click **Refresh** in the Table of Contents. For instructions on reordering and editing content items see [Editing and Managing Course Areas and Content.](https://en-us.help.blackboard.com/Learn/9.1_Older_Versions/9.1_SP_10_and_SP_11/Instructor/060_Course_Content/000_Creating_Content/Editing_and_Managing_Course_Areas_and_Content)

Change **Edit Mode** to **OFF** to view the learning module as students see it